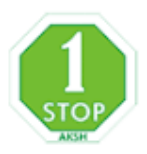

# ई-मित्र कियोस्क द्वारा प्रमाण-पत्र जारी करने हेतु प्रक्रिया

<mark>ं∔</mark> आवेदन पत्र की स्थिति की जानकारी प्राप्त करना

<mark>‡</mark> प्रमाण-पत्र वितरण (Certificate Delivery) की रसीद जारी करना

— प्रमाण–पत्र (Certificate) को छापना<br>— Digital Signature को Valid करना

कियोस्क के लिये उपयोगी :

W

जिस प्रकार आवेदक आवेदन कियोस्क के माध्यम से करवाया जाता है उसी प्रकार प्रमाण-पत्र भी उसी कियोस्क के माध्यम से उसे प्राप्त करना होता है। ई-मित्र पोर्टल पर प्रमाण पत्र डिजिटल हस्ताक्षर हो जाने के पश्चात स्वतः ही आवेदक को मोबाइल पर  ${\rm SMS/voice}$  call के माध्यम से सचित किया जाता है। जिससे आवेदक कियोस्क पर जाकर प्रमाण-पत्र प्राप्त करता है। इसके लिए आवेदक को आवेदन जमा कराये जाने की रसीद अथवा उसका टोकन नम्बर (16 digit का unique number) कियोस्क धारक को उपलब्ध करवाना होगा अथवा कियोस्क धारक अपने स्तर पर भी सर्च कर सकता है और प्रमाण पत्र आवेदक को जारी करने की एक और रसीद जारी कर प्रमाण पत्र को लेजर प्रिन्टर के द्वारा प्रमाणित स्टेशनरी (ई-मित्र की कलरयुक्त स्टेशनरी) पर छाप कर आवेदक को उपलब्ध करवानी होगी।

कियोस्क पर प्रमाण पत्र निम्न प्रिन्ट कर <mark>जारी करने</mark> की प्रक्रिया चरणवार निम्न प्रकार है:–

#### 1. सर्वप्रथम कियोस्क आवेदन पत्र <mark>की स्थिति की जानक</mark>ारी प्राप्त करना :

चरण 1: इसके लिए उसे Kiosk Administrator मेन्यू से Application/Grivance Statusविकल्प <mark>का चयन कर आवेदक कर सर्च करे. जैसा निम्न</mark> प्रकार है:–

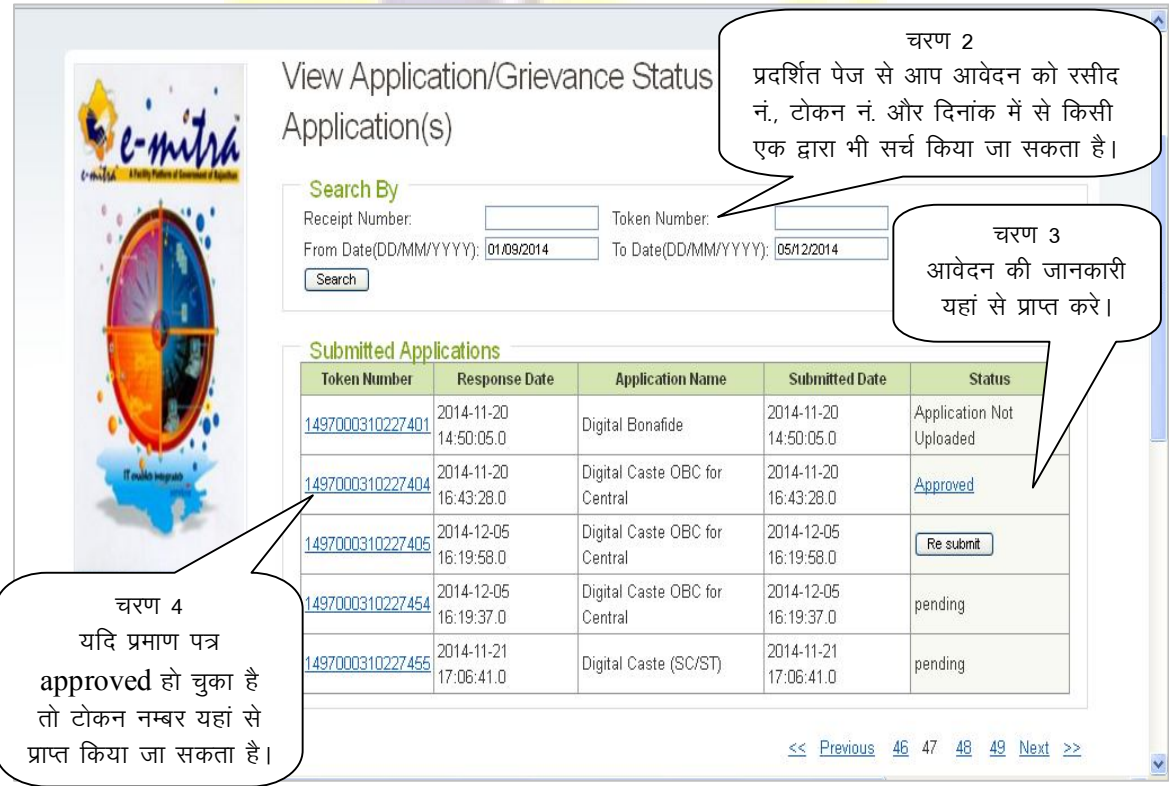

नोट:- यदि मूल निवास, जाति प्रमाण प्रमाण-पत्र जारी (Approved) हो चुका है तो आगे की प्रक्रिया अपनाये।

पुलिस सत्यापन्न प्रमाण पत्र को प्राप्त करने हेतु उक्त पेज से ही Approved लिंक पर क्लिक कर छाप लेवे।

## 2. प्रमाण-पत्र वितरण (Certificate Delivery) की रसीद जारी करना:

चरण 1: कियोस्क यूजर में Kiosk Administrator मेन्यू से Avail Service विकल्प का चयन करें।

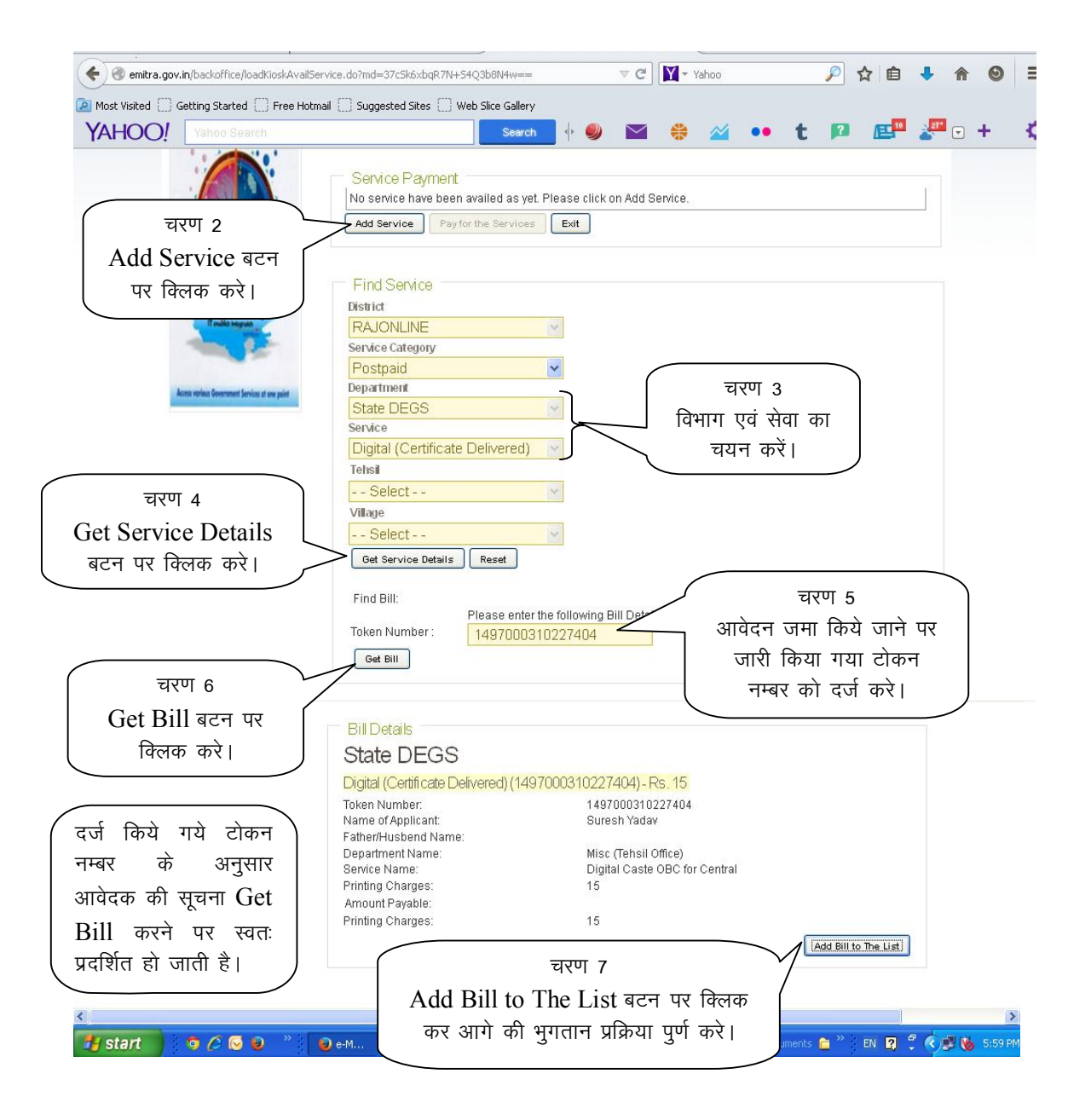

नोटः- मूल निवास प्रमाण-पत्र, जाति प्रमाण-पत्र, हैसियत प्रमाण-पत्र इत्यादि की सेवाओं के प्रमाण-पत्र जारी करने के लिए उक्त सेवा का प्रयोग कर रसीद जारी करनी आवश्यक है। जो यह रसीद आवेदक को दी जायेगी।

#### 3. प्रमाण-पत्र (Certificate) को छापनाः

चरण 1: प्रमाण पत्र को प्राप्त करने हेतु ई-मित्र पोर्टल के Tools मेन्यू का Print Certificate विकल्प पर क्लिक करे।

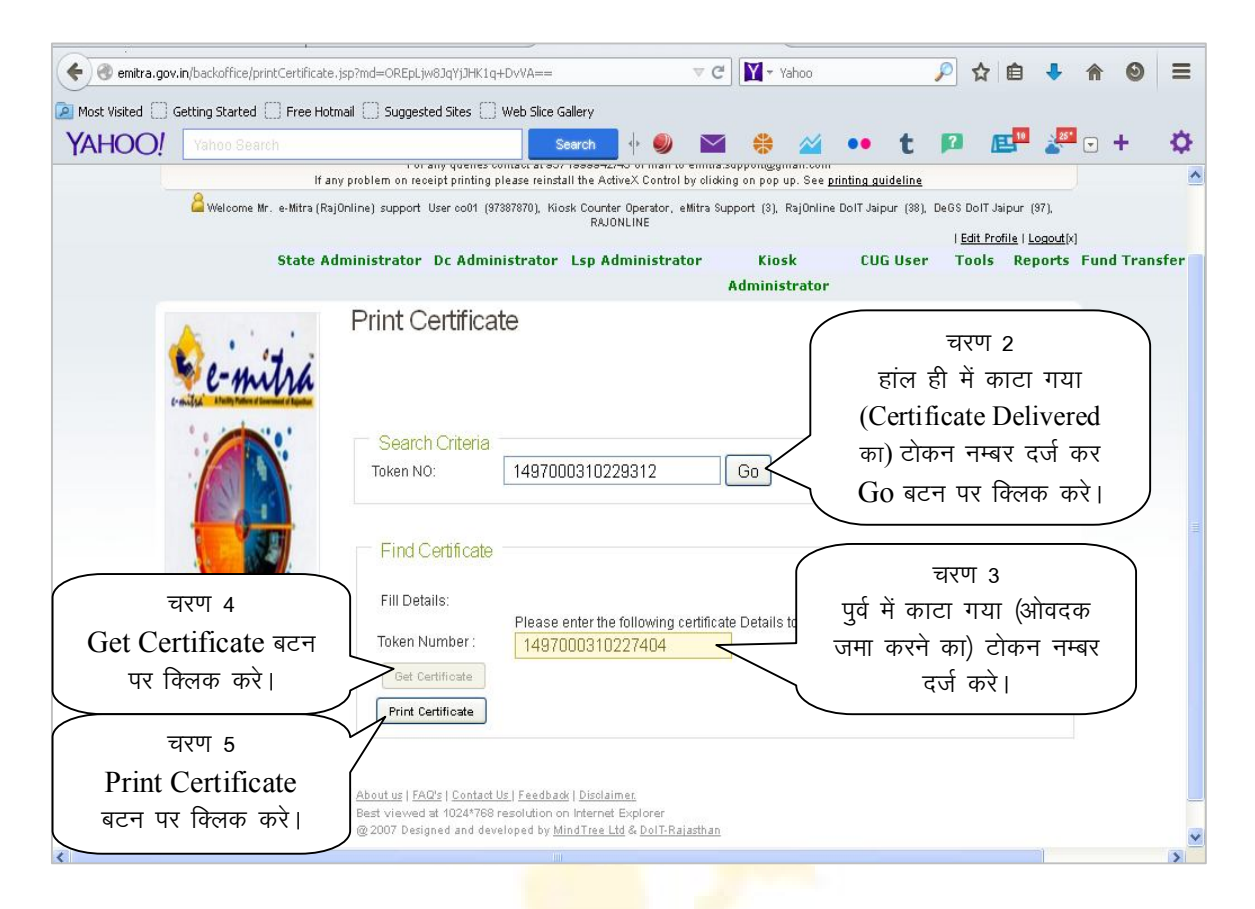

नोटः- Print Certificate करने के पश्चात आपके सामने PDF फाईल में प्रमाण पत्र खुल कर प्रदर्शित होगा।

ध्यान रहे यदि प्रमाण–पत्र आपके सामने प्रदर्शित होकर नही आ रहा है तो आपके ब्राउजर का popup blocker off / allow करे।

उक्त टोकन को अधिकतम तीन बार प्रयोग कर प्रमाण पत्र प्राप्त किया जा सकता है।

इसी विकल्प के माध्यम से SET (State Elegiblity Test) का प्रमाण पत्र भी जाता है ।

## डिजिटल प्रमाण-पत्र पर हस्ताक्षर को वैध (Valid) कर प्रमाणित स्टेशनरी पर लेजर प्रिन्टर द्वारा छाप कर आवेदक को दिया जावे।

डिजिटल हस्ताक्षर को वैध (Valid) करने की प्रक्रिया आगे दर्शायी गई है।

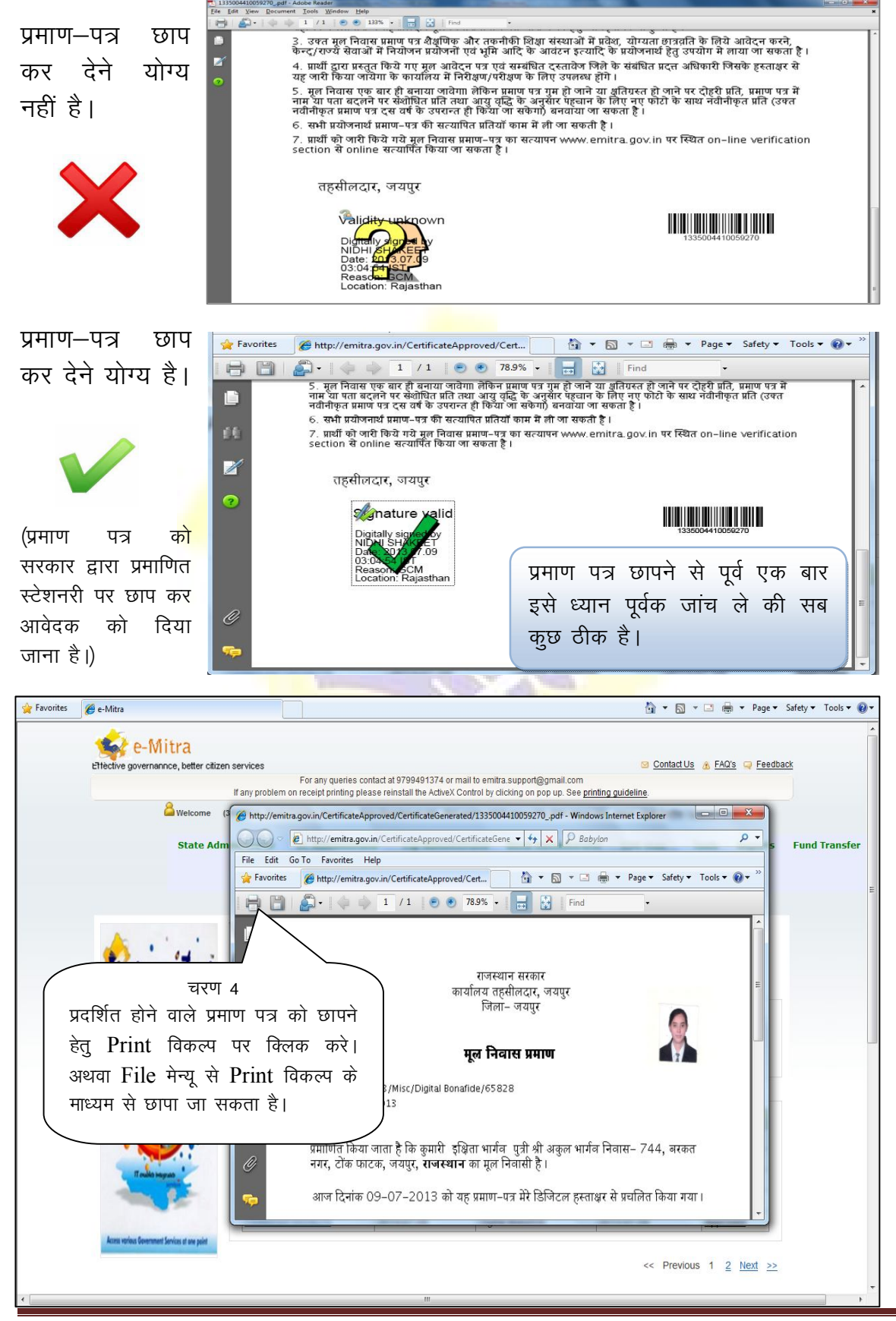

प्रमाण पत्र जारी करने की निर्देशिका

# Digital Signature को Valid करना

किसी जारीकर्ता अधिकृत (Issuing Authority) द्वारा किये गये डिजिटल हस्ताक्षरीत प्रमाण पत्र की फाइल को किसी भी यूजर द्वार अपने कम्प्यूटर में प्रथम बार प्रयोग मे लिया जा रहा है तो वह डिजिटल हस्ताक्षर Validity unknown / Signature Not Verified दिखाता हैं जैसा चित्र निम्न दर्शित है। ऐसी स्थिती में invalid हस्ताक्षर वाला प्रमाण-पत्र आवेदक को जारी किया जाना अनुचित है। अतः digital signature को valid करना आवश्यक हैं, डिजिटल हस्ताक्षर को valid करने की प्रक्रिया चरणवारह निम्न प्रकार हैं —

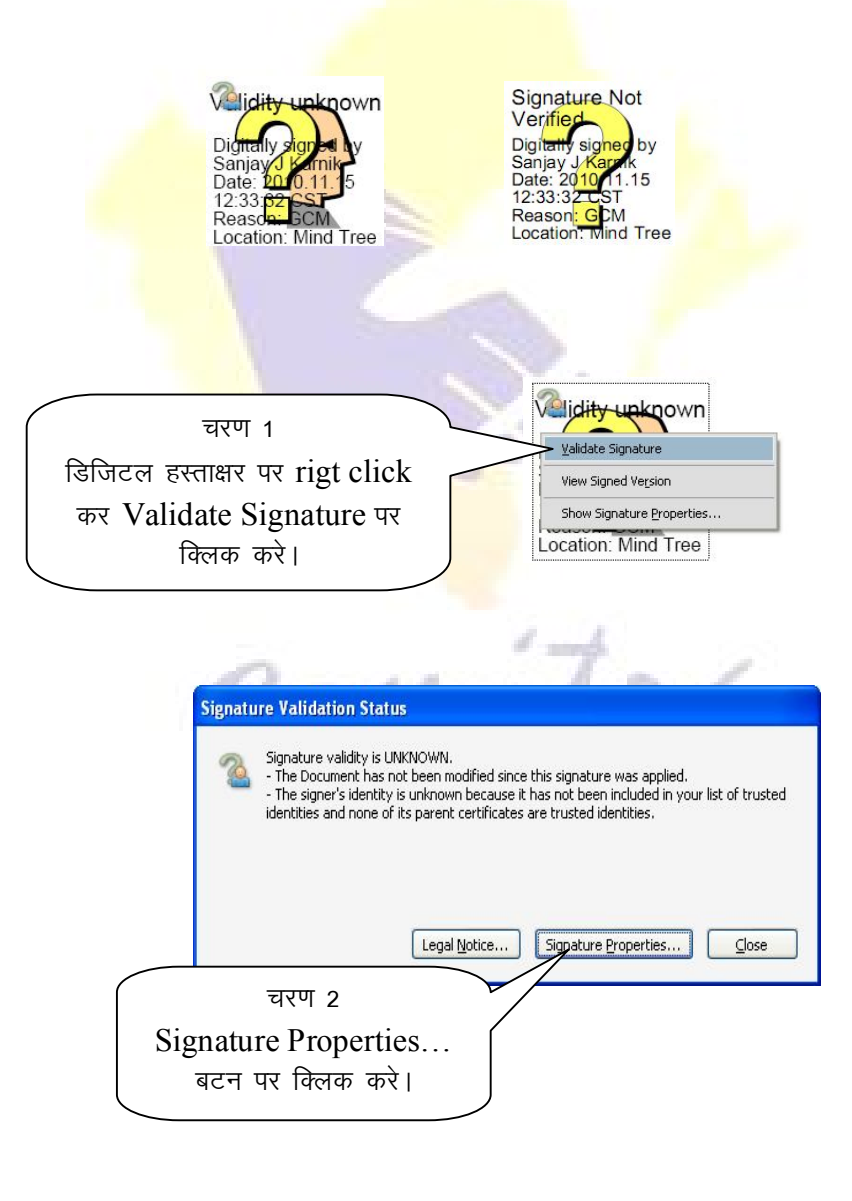

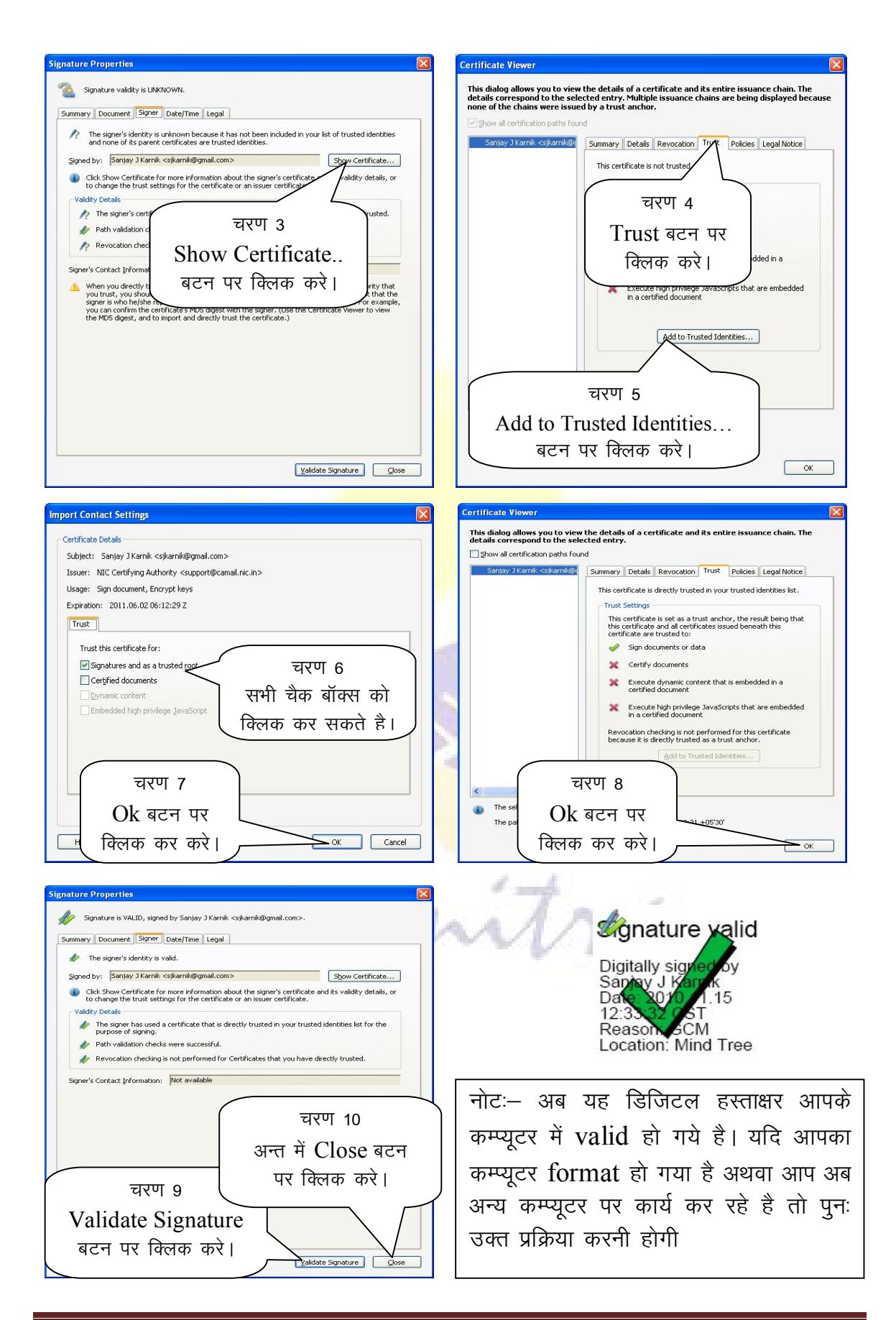